Beste klant,

U maakt (of gaat gebruik maken) van het Klantenportaal, het portaal wijst zichzelf en het boeken zal eenvoudig gaan. Toch zijn er m.b.t. bepaalde bestellingen (bijvoorbeeld van/naar luchthavens) extra zaken waarmee u rekening mee dient te houden. Daarom deze korte "handleiding en verklaring" van het klantenportaal.

# LET OP, de verouderde browser "Internet Explorer" wordt NIET ondersteund en kunt u NIET gebruiken.

U vind in dit document de navolgende zaken:

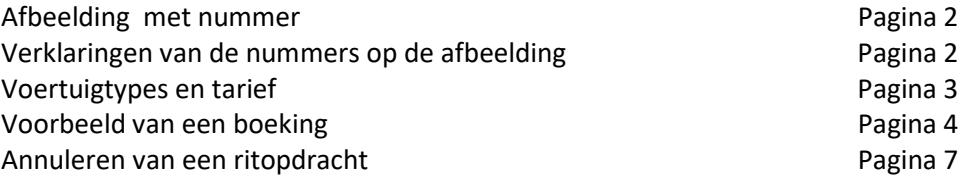

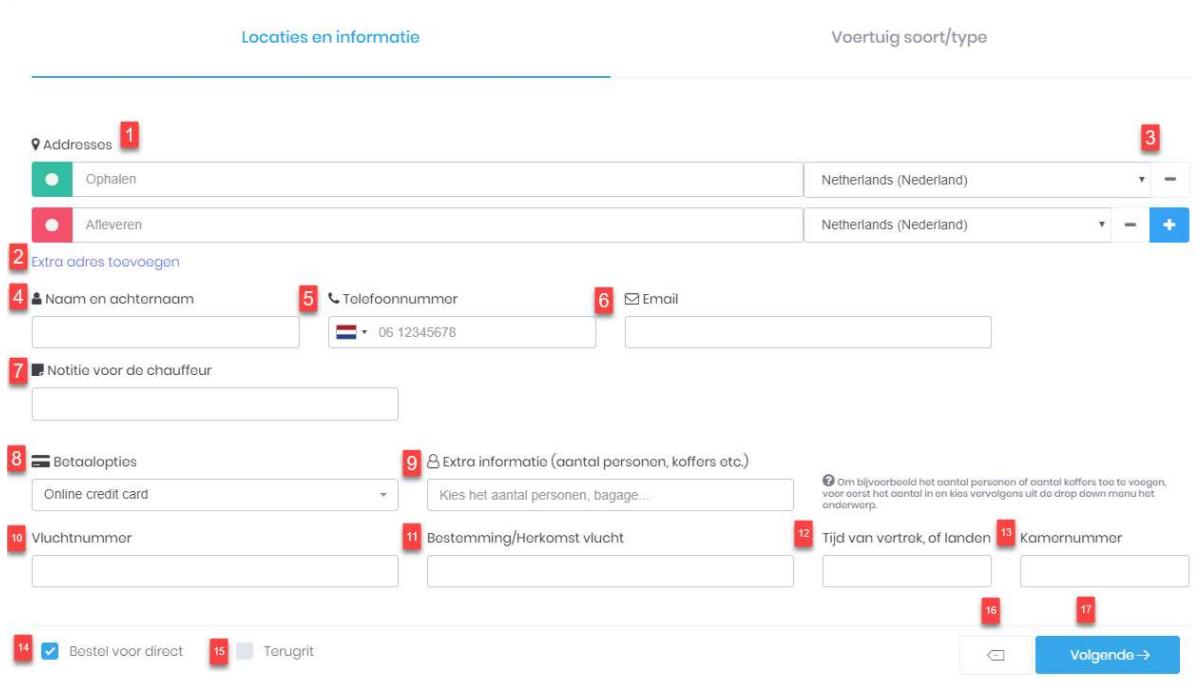

- 1. Adres invoeren Hier vult u het adres in waar u opgehaald en afgezet wilt worden. Huisnummer is verplicht.
- 2. Extra adres toevoegen Als u hier op klikt kunt u ervoor kiezen een tussen adres toe te voegen (indien nodig)
- 3. Bestemming land Hier kunt u het land van bestemming selecteren
- 4. Passagier Hier vult u de naam van de passagier in
- 5. Telefoonnummer

Hier geeft u een telefoonnummer op, waarop de chauffeur u op kan bereiken

6. Email

Naar het opgegeven email-adres wordt de bevestiging of eventuele annulering naar toegestuurd

- 7. Notitie voor de chauffeur Zijn er meldingen die belangrijk zijn voor de chauffeur om te weten kunt u die hier vermelden
- 8. Betaalopties Bij het bestellen van uw rit, is het alleen mogelijk om direct online te betalen.
- 9. Extra info Hier vult u in hoeveel personen, bagage enz. mee gaan in de taxi
- 10. Vluchtnummer Dit is een verplichtveld bij ritten die geboekt worden van of naar een luchthaven
- 11. Bestemming/herkomst vlucht Dit is een verplichtveld bij ritten die geboekt worden van of naar een luchthaven
- 12. Vluchttijd Bij ritten die vanaf een luchthaven gaan, vult u hier een verwachtte landingstijd
- 13. Kamer nummer

Dit is een extra veld voor als u vanuit een hotel wilt worden opgehaald

14. Direct bestellen

U kunt voor ATP niet direct bestellen, dit dient minimaal 24 uur van te voren te zijn, selecteer een datum en tijd

15. Terug rit

Door dit vakje aan te vinken kunt u ook een terug rit aanmaken (retour)

- 16. Bevestigingsmail Als u dit vakje aan vinkt krijgt u een bevestiging via de mail
- 17. Gegevens wissen U kunt alle gegevens wissen
- 18. Volgende stap

Voor een voertuigtype en tarief.

Tarieven staan gesorteerd van goedkoopste tarief naar duurste tarief. Lijst van voertuigen en tarieven is afhankelijke van het tijdstip van bestellen. Sommige tarieven gelden alleen bij vooruitbestellingen en zijn dus niet zichtbaar voor directe bestellingen.

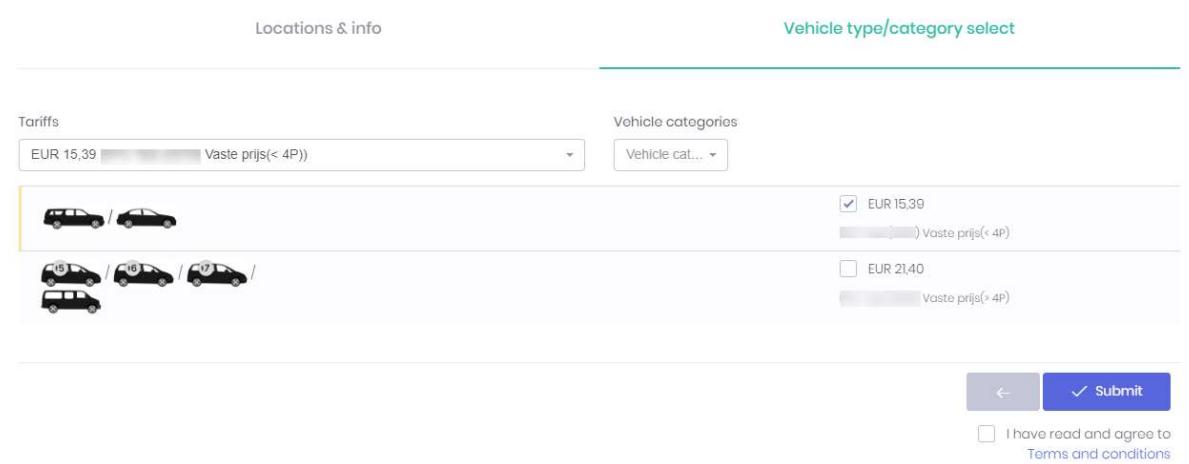

Nadat u op "Toevoegen" heeft geklikt is de rit geboekt en ziet u direct het ID-nummer van de desbetreffende rit.

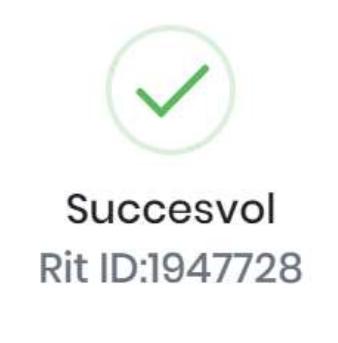

Rit is succesvol toegevoegd!

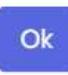

Voorbeeld van een boeking:

- 1) Type het adres in met huisnummer. bestemming en huisnummer zijn verplicht bij het invoeren (anders kunt u niet verder)
- 2) Google vind het adres en zal dit tonen onder het adres wat u invoert.

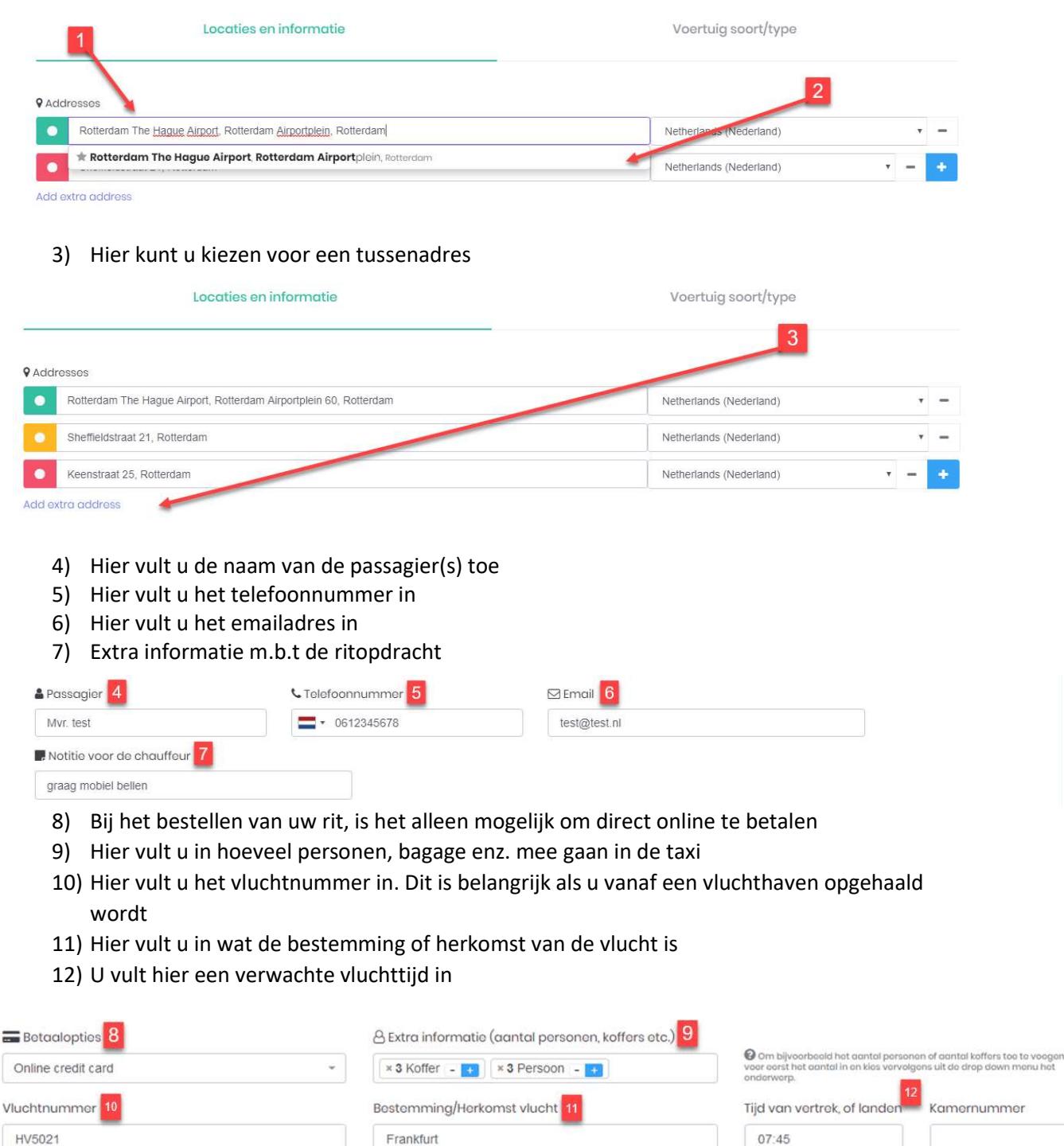

i.

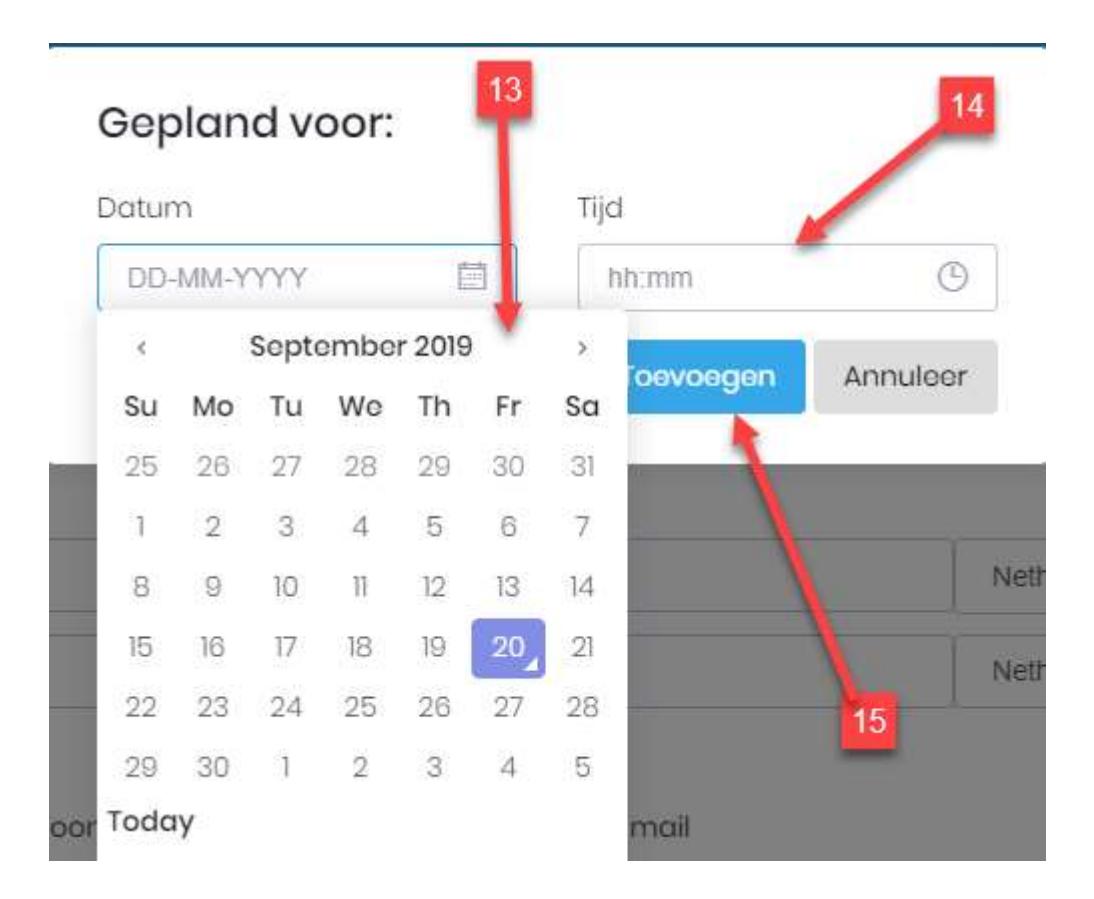

Bij het boeken van een airport taxi is het van belang dat dit 24 uur van te voren wordt gedaan. Dit is omdat er voor een airport taxi een ander tarief berekend word als bij een reguliere taxi.

- 13) Hier selecteert u de datum voor de ritopdracht, door op de betreffende datum te drukken
- 14) Ook de gewenste ophaaltijd vult u in
- 15) Druk dan op de knop "toevoegen"

Controleer voor uzelf of de juiste datum en tijd voor de reservering zijn ingevuld. Druk op de knop "volgende"

- 16) Bij een airport taxi word er een luchthaventarief berekend.
- 17) Hier ziet u het gekozen tarief en de vaste prijs voor de ritopdracht.
- 18) Voordat u verder kunt gaan moet u akkoord gaan met de algemene voorwaarden.
- 19) Om de reservering op te slaan (en dus definitief te maken) drukt u op de knop "toevoegen"

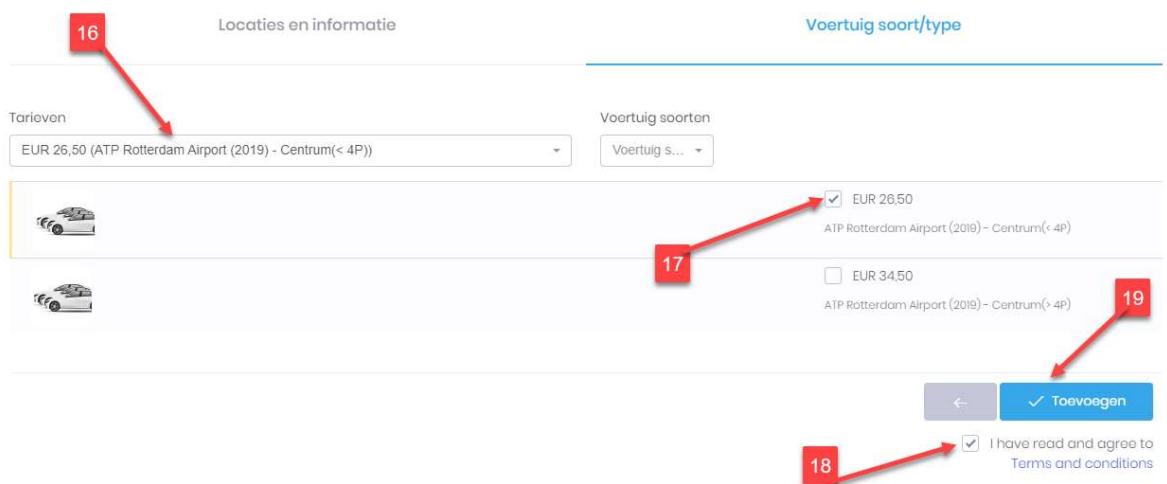

20) U krijgt een bevestigingsemail van de rit opdracht, druk op "ok" om deze bevestiging af te sluiten.

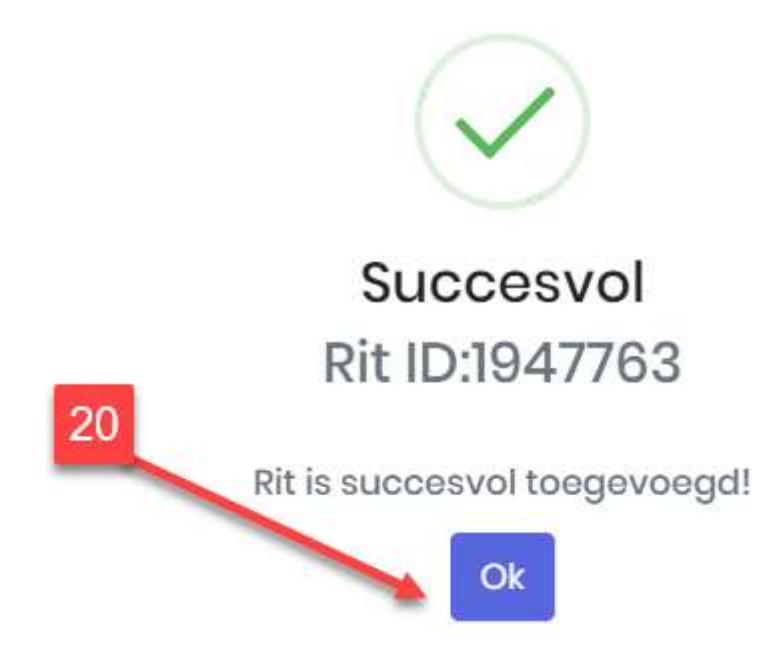

#### Annuleren van een rit

 $\frac{1}{2}$ 

In de gestuurde bevestigingsemail vind u een link, via die link kunt u de rit annuleren

- 1. Link voor de rit details
- 2. PDF bestand als factuur

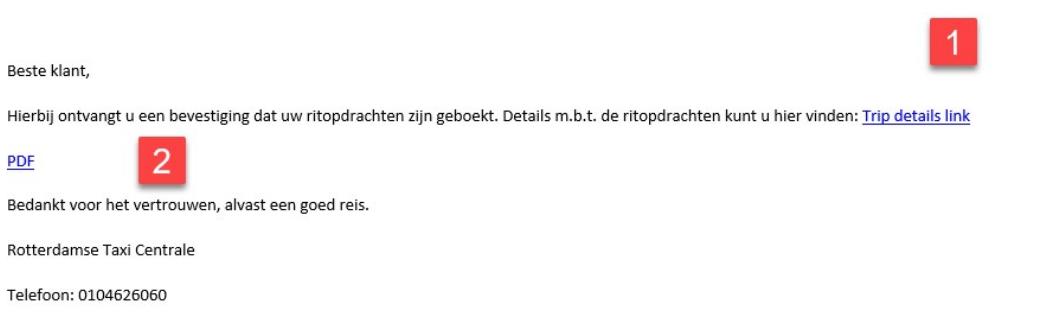

#### 3. Als u op "annuleer rit" klikt word de rit geannuleerd

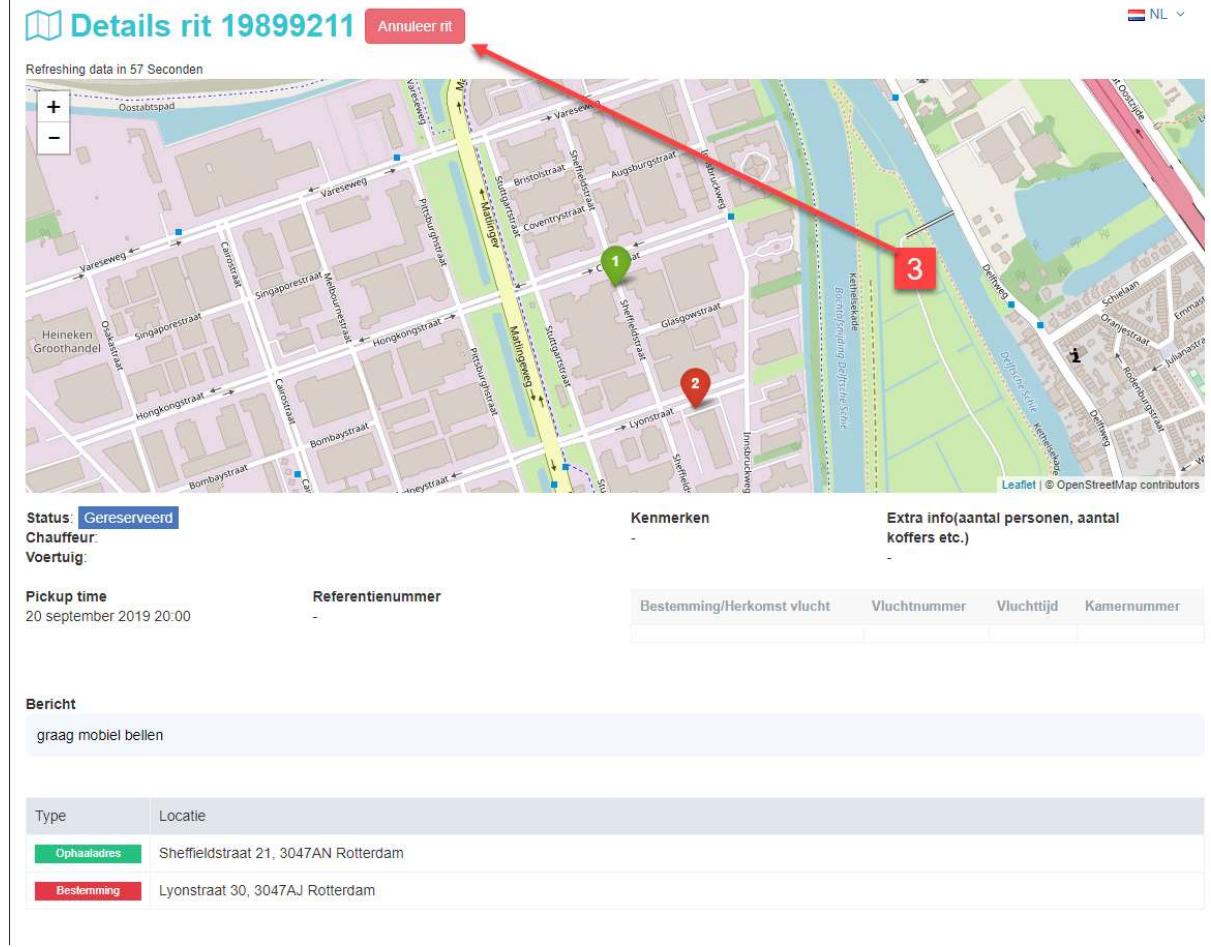

# Annuleren rit Weet u zeker dat je deze rit wilt annuleren? Notitie annulering test **Annuleer rit** Sluiten

 Als volgt komt dit beeld tevoorschijn en kunt u de reden voor de annulering geven. Als de rit geannuleerd is ontvangt u een email dat de rit geannuleerd is.